# **न्यायलयीन प्रकरणों की डाटा एंट्री एवंउनके ननराकरण हेतु User Manual**

## **Cooperative Judicial Case Management System (CJCMS)**

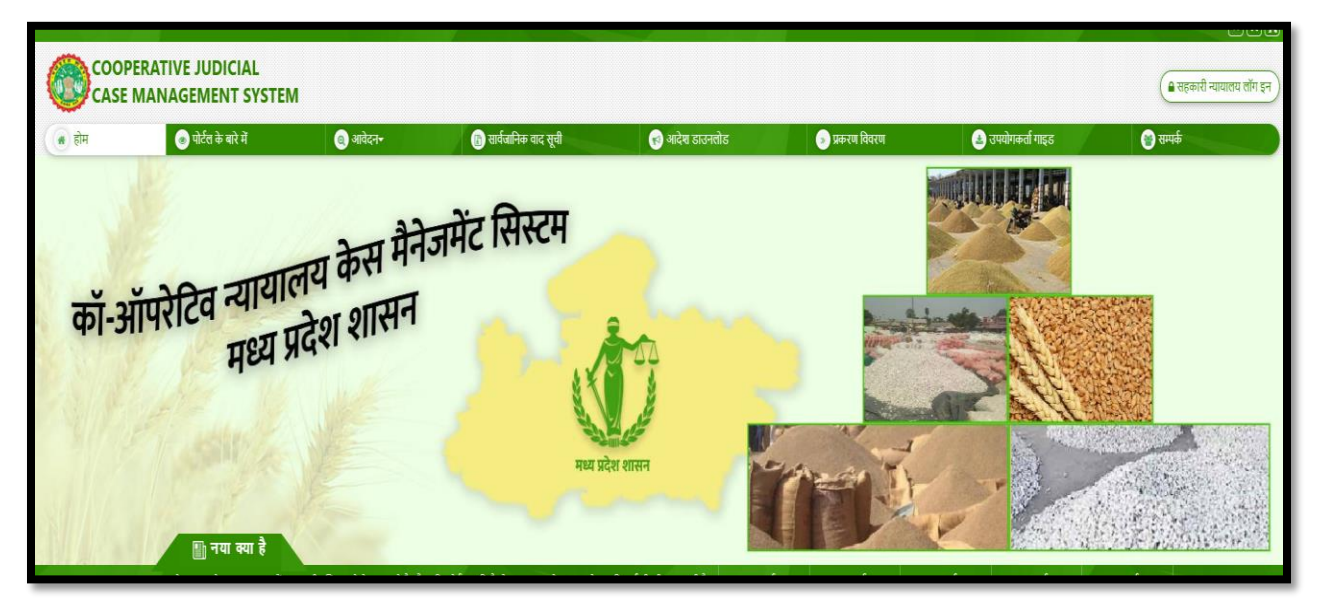

**आयुक्त सहकाररता एवं पंजीयन सहकारी संस्थाएं,**

**वविंध्याचल भवन, भोपाल**

**मध्यप्रदेश**

**ई-मेल: [rcs.ecooperatives@mp.gov.in](mailto:rcs.ecooperatives@mp.gov.in)**

#### प्रस्तावना

आयुक्त सहकारिता के निर्देशानुसार विभागीय न्यायालयों में प्रचलित प्रकरणों की मोनिटरींग हेतु <u>RCMS- रेवेन्यू केस</u> <u>मोनिटोरींग सिस्टम</u> लागू किया जाना है, जिसमे सभी मुख्यालयीन/संभागीय/जिला पीठासीन अधिकारियों के साथ ही उनके रीडर का भी लॉगिन निर्मित किए गए है, जिससे समस्त कार्यालयों को आगामी पत्र से अवगत कराया गया है |

न्यायालयीन प्रकरणों को ऑनलाइन करने एवं उनके स्थानांतरण एवं निराकरण की सम्पूर्ण प्रक्रिया को निम्नानुसार चरणों में विभाजित नकया गया है:-

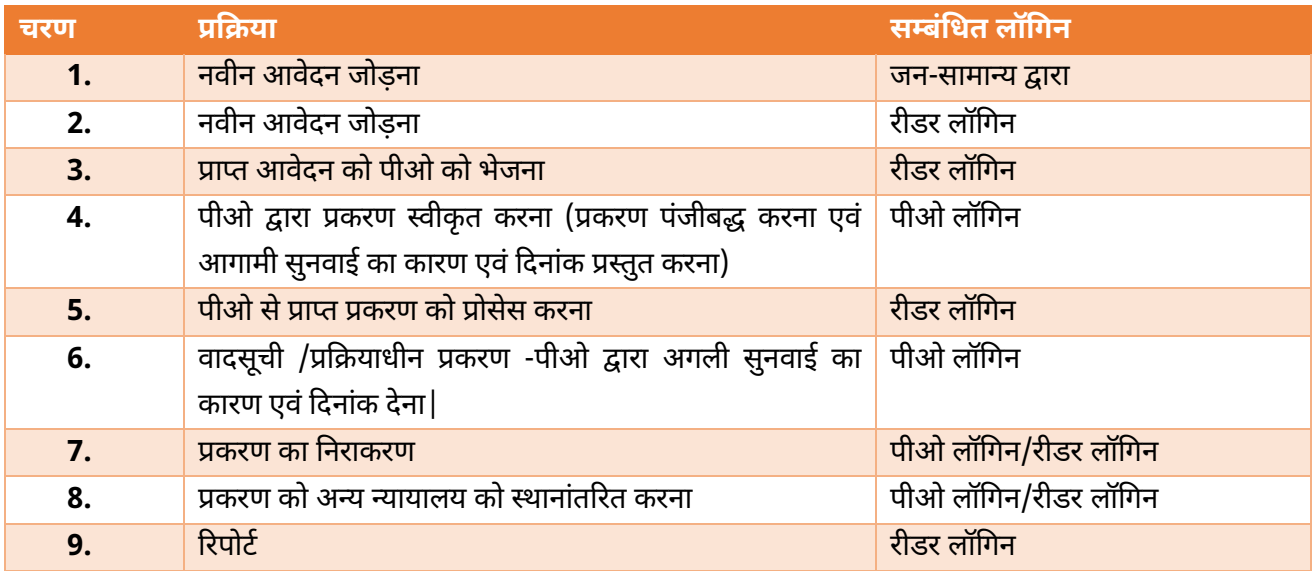

उपरोक्त चरणों में प्रक्रिया निम्नानुसार है

## **चरण 1: नवीन आवेदन जोड़ना- जन-सामान्य द्वारा**

1. जन-सामान्य (वादीगण) उपरोक्त पोर्टल में ऑनलाइन प्रकरण दर्ज करने हेतु आवेदन दर्ज कर सकता है, जिस हेतु वे वेब ब्राउज़र पर URL : <http://raman-coe.mapit.gov.in/ECoperative> को खोलेंगे| निम्नानुसार स्क्रीन प्रदर्शित होगी:-

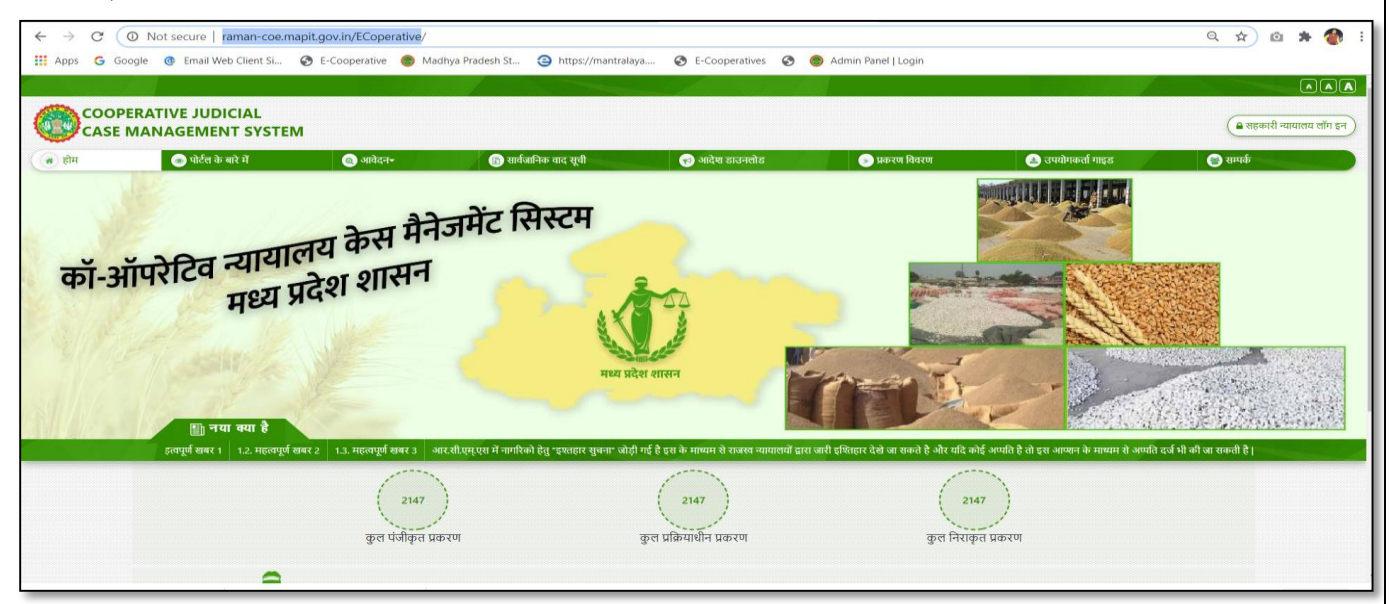

2. उपरोक्त स्क्रीन में आवेदन- $\rightarrow$  आवेदन करें पर उनके द्वारा क्लिक करने पर निम्नानुसार स्क्रीन प्राप्त होगी:-

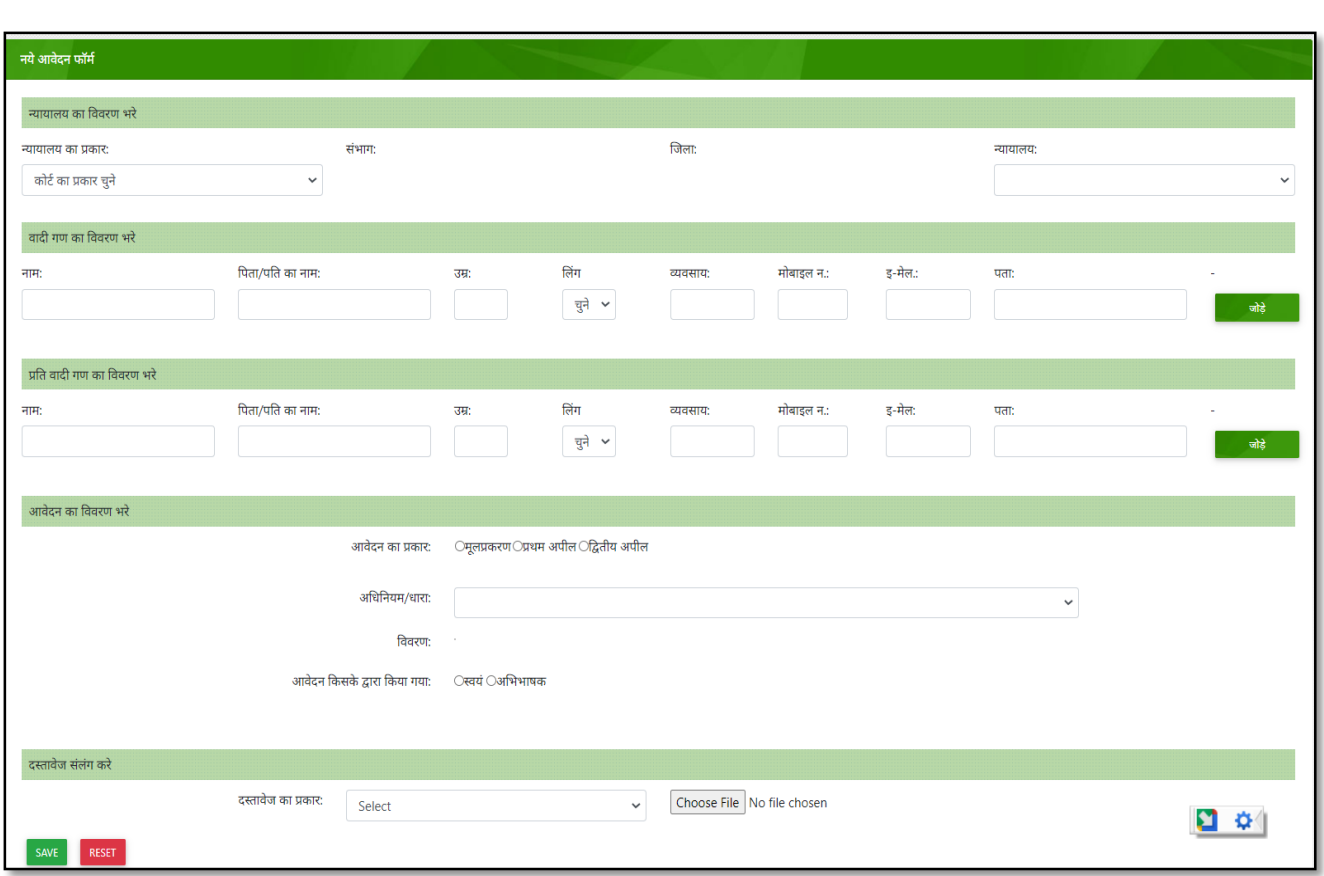

- 3. आवेदक द्वारा निम्नानुसार डिटेल भरी जाएगी:-
- 4. उपरोक्त प्रकरण मे निम्नानुसार डाटा दर्ज किया जाना है:-
- **न्यायालय का नववरण भरे-** जजसमे न्यायालय का प्रकाि (िाज्य/संभाग/जजला) चयन कि आपके न्यायालय का चयन किना होगा|
- **वादीिणों का नववरण भरे**जजसमे वार्दी का नाम, पर्दनाम/नपता/पनत का नाम ललखना अननवाया है | शेष डीटेल मेंउम्र, ललिग, व्यवसाय, मोबाइल नंबर, पता यदि है तो दर्ज करना प्रस्तावित है | एक से अधिक वादी है तो यहा जोडे जा सकेंगे|
- **प्रनतवादीिणों का नववरण भरे-** जजसमे प्रनतवार्दी का नाम, पर्दनाम/नपता/पनत का नाम ललखना अननवाया है | शेष डीटेल में उम्र, लिंग, व्यवसाय, मोबाइल नंबर, पता यदि है तो दर्ज करना प्रस्तावित है | एक से अधिक प्रतिवादी है तो यहा जोडे जा सकेंगे।
- <mark>आवेदन का विवरण भरे:- जिसमे</mark> आवेदन का प्रकार (मूल प्रकरण/ प्रथम अपील), अधिनियम की धारा, विवरण (यदि है तो), आवेदन किसके द्वारा किया गया (स्वयं/अभिभाषक) दर्ज करें | प्रथम अपील प्रकरणो मे क्रमश: मूल प्रकरण का विवरण जैसे कि प्रकरण क्रमांक, न्यायालय का नाम, जिला आदेश क्रमांक, आदेश दिनांक दर्ज करना अनिवार्य होगा| यदि प्रकरण अभिभाषक द्वारा दर्ज किया गया है तो अभिभाषक का नाम दर्ज करना अनिवार्य है तथा मोबाइल नंबर, ई-मेल र्दशााना प्रस्तानवत है|
- **दस्तावेज संलंग करे-** आवेदन के साथ दस्तावेज़ संलग्न करने है तो PDF फ़ाइल यहा से संलग्न की जा सकेगी|

उपरोक्त प्रकरण की डीटेल को <mark>Save </mark>बटन पर क्लिक करने पर आवेदन सम्बंधित न्यायालय के रीडर के पास चला जायेगा| आवेदक को उपरोक्त आवेदन की रिसीप्ट –आवेदन क्रमांक के साथ पोर्टल से प्राप्त होगी|

## **चरण 2: नवीन आवेदन जोड़ना- रीडर लॉनिन**

- 1. यदि आवेदक (वादीगण) द्वारा आवेदन हार्डकॉपी में सम्बंधित न्यायलय में प्रस्तुत किया जाता है तो रीडर को उनके लॉगिन में आवेदन को दर्ज करने हेतु सुविधा प्रदान की गयी है, जिस हेतु प्रकिया निम्नानुसार है:-
- 2. रीडर द्वारा वेब ब्राउज़र पर URL : <http://raman-coe.mapit.gov.in/ECoperative> को खोलेंगे| निम्नानुसार स्िीन प्रर्दर्शित होगी:-

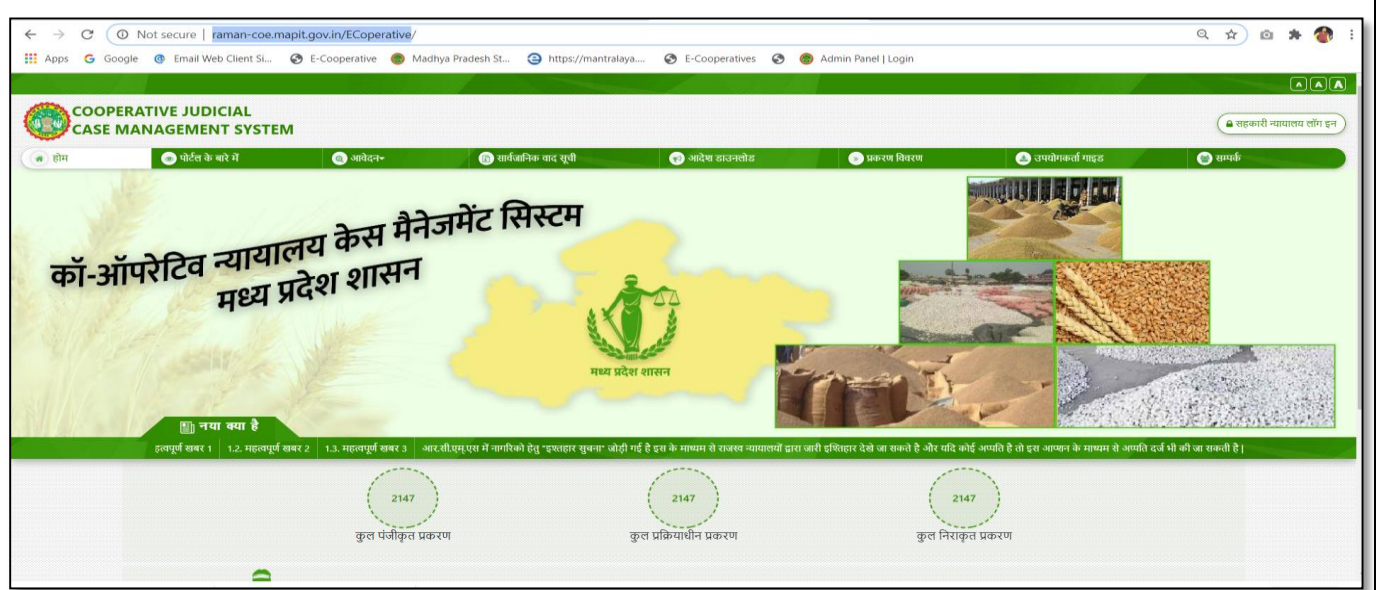

1. उपरोक्त स्क्रीन में राइट साइड ऊपर "<u>सहकारी न्यायालय हेतु लॉग इन</u>" बटन पर क्लिक करें| निम्नानुसार स्क्रीन प्रदर्शित होगी:-

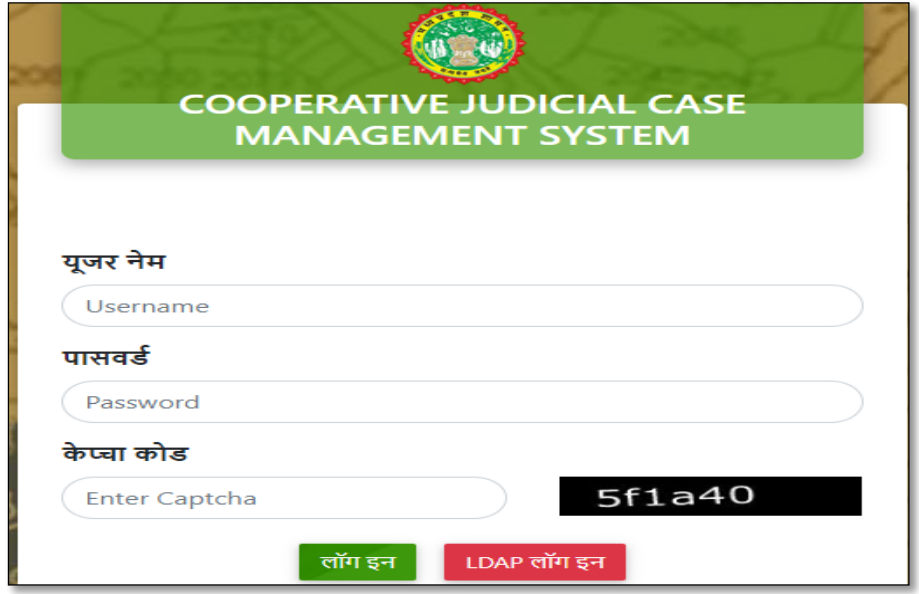

2. उपरोक्त स्क्रीन में रीडर के User Name की प्रविष्टि करें, जिनका डिफ़ाल्ट पासवर्ड: **1234** है| याद रहे प्रथम लॉगिन करने पर पासवर्ड परिवर्तित किया जाना अनिवार्य है, जिस हेतु निम्नानुसार स्क्रीन प्रदर्शित होगी:-

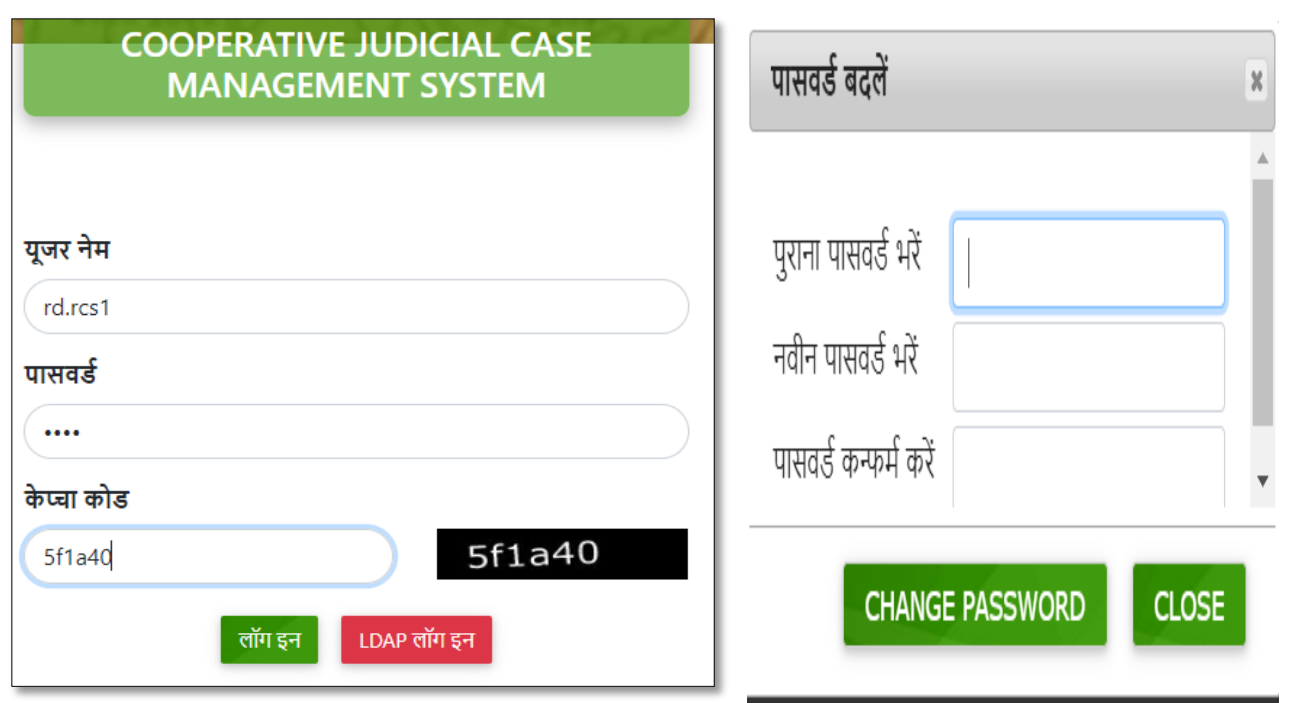

- 3. उपरोक्त स्क्रीन में पुराना पासवर्ड (1234) की एवं नवीन पासवर्ड को दर्ज करें| याद रखे नवीन पासवर्ड को याद रखे अन्यथा डायिी मे नोट किले|
- 4. पुन: नवीन पासवर्ड से लॉगिन करें निम्नानुसार स्क्रीन प्रदर्शित होगी:-

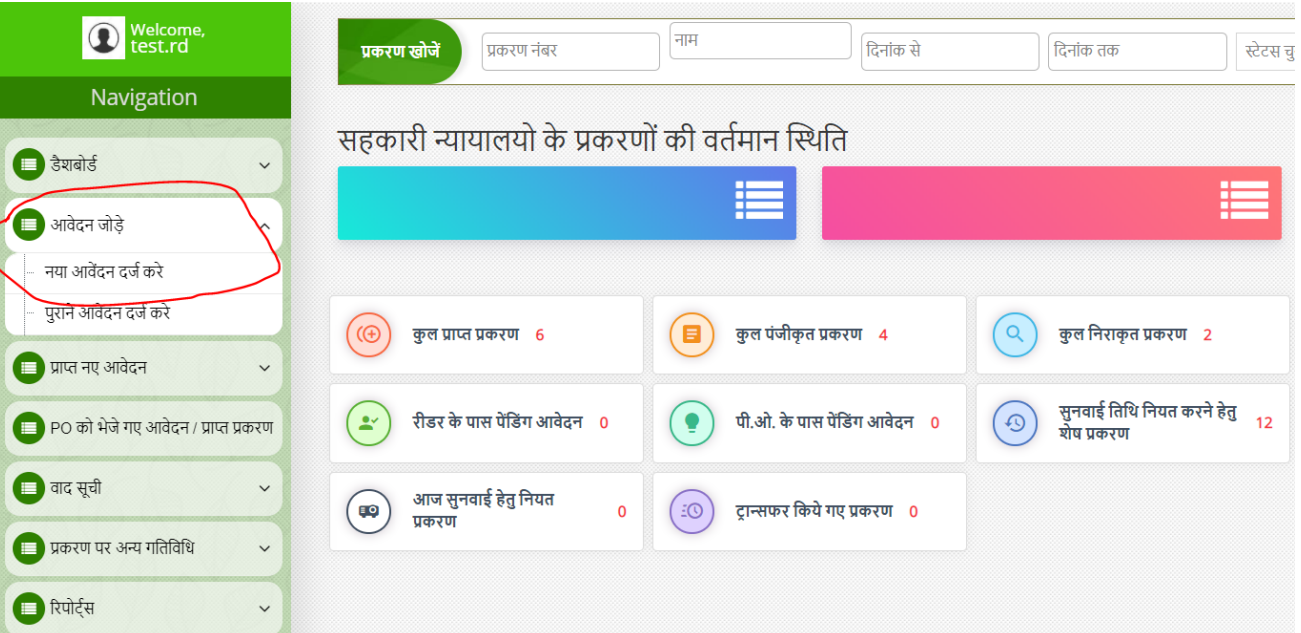

5. अब नया आवेर्दन जोड़ने हेतु लेफ्ट साइड मेंनया आवेर्दन जोड़े (प्रथम टैब) पि क्ललक किें| मेनू में"**नया आवेदन दजज**  <u>करें"</u> ऑप्शन प्रदर्शित होगा, जिस पर क्लिक करने पर निम्नानुसार स्क्रीन प्रदर्शित होगी:-

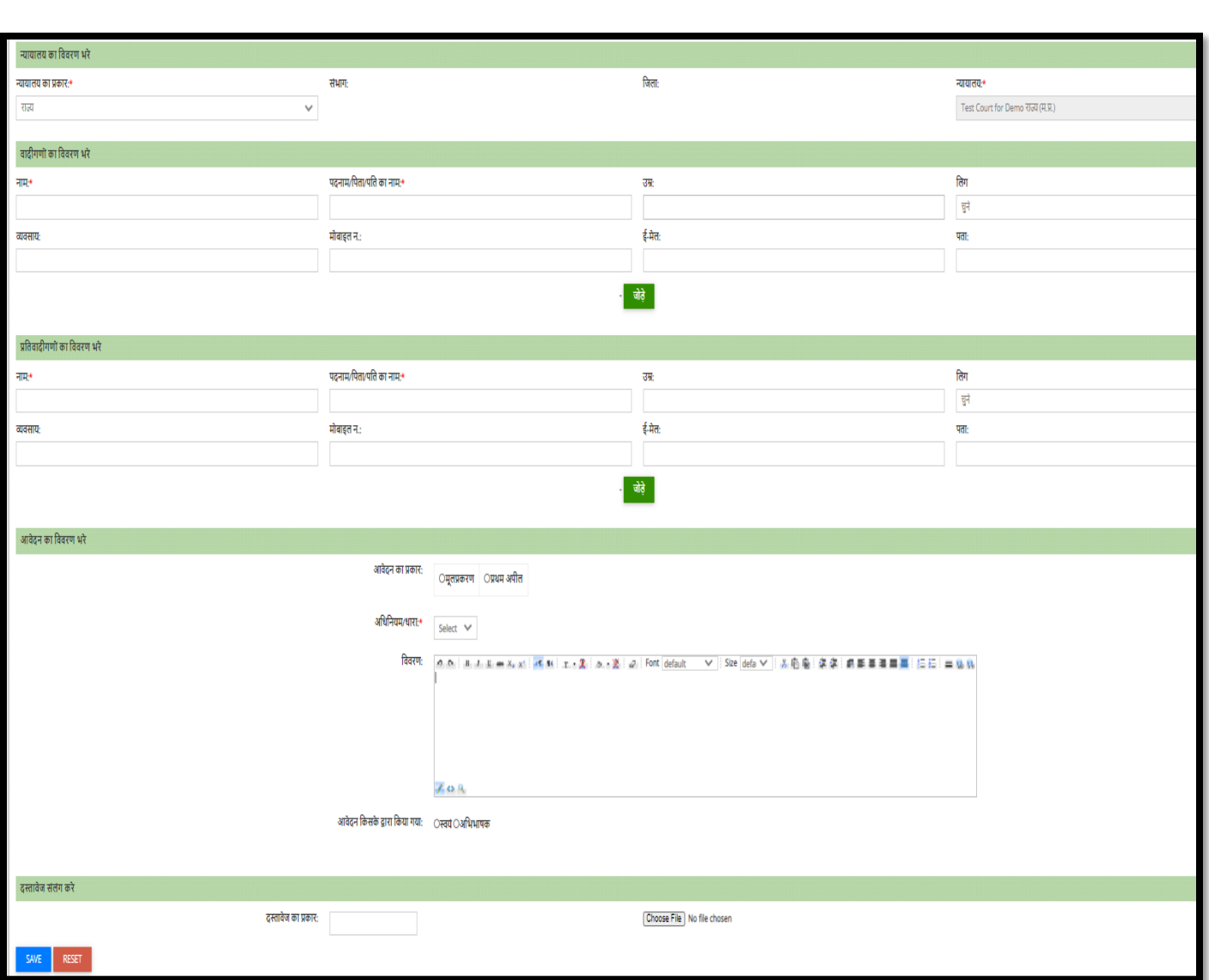

- 6. रीडर द्वारा निम्नानुसार डिटेल भरी जाएगी:-
- **न्यायालय का नववरण भरे-** जजसमेिीडि द्वािा उनका न्यायालय धडफ़ॉल्ट प्राप्त होगा|
- <mark>वादीगणों का विवरण भरे-</mark> जिसमे वादी का नाम, पदनाम/पिता/पति का नाम लिखना अनिवार्य है | शेष डीटेल में उम्र, लिंग, व्यवसाय, मोबाइल नंबर, पता यदि है तो दर्ज करना प्रस्तावित है | एक से अधिक वादी है तो यहा जोड़े जा सकेंगे|
- **प्रनतवादीिणों का नववरण भरे-** जजसमे प्रनतवार्दी का नाम, पर्दनाम/नपता/पनत का नाम ललखना अननवाया है | शेष डीटेल में उम्र, लिंग, व्यवसाय, मोबाइल नंबर, पता यदि है तो दर्ज करना प्रस्तावित है | एक से अधिक प्रतिवादी है तो यहा जोड़े जा सकेंगे।
- <mark>आवेदन का विवरण भरे:- जिसमे</mark> आवेदन का प्रकार (मूल प्रकरण/ प्रथम अपील), अधिनियम की धारा, विवरण (यदि है तो), आवेदन किसके द्वारा किया गया (स्वयं/अभिभाषक) दर्ज करें | प्रथम अपील प्रकरणो मे क्रमश: मूल प्रकरण का विवरण जैसे कि प्रकरण क्रमांक, न्यायालय का नाम, जिला आदेश क्रमांक, आदेश दिनांक दर्ज करना अनिवार्य होगा| यदि प्रकरण अभिभाषक द्वारा दर्ज किया गया है तो अभिभाषक का नाम दर्ज करना अनिवार्य है तथा मोबाइल नंबर, ई-मेल र्दशााना प्रस्तानवत है|
- **दस्तावेज संलंग करे-** आवेदन के साथ दस्तावेज़ संलग्न करने है तो PDF फ़ाइल यहा से संलग्न की जा सकेगी|

उपरोक्त प्रकरण की डीटेल को <mark>Save </mark>बटन पर क्लिक करने पर आवेदन सम्बंधित न्यायालय दर्ज हो जायेगा| आवेदन दर्ज करने के पश्चात एक रिसीप्ट आवेदन क्रमांक के साथ पोर्टल से प्राप्त होगी|

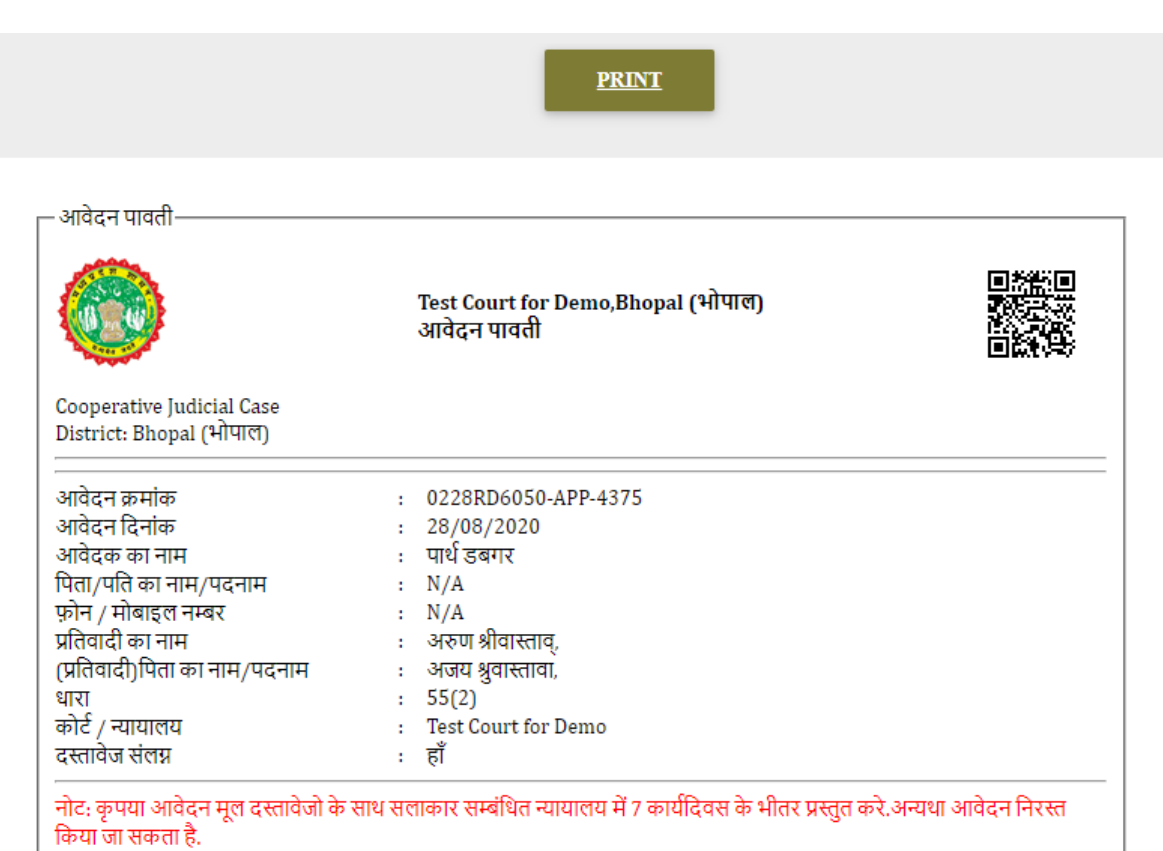

Date:28/08/2020

हस्ताक्षर:............................

#### **चरण 3: प्राप्त आवेदन को पीओ को भेजना- रीडर द्वारा**

- 1. उपरोक्त दोनों प्रक्रिया में आवेदन रीडर के पास प्राप्त होगा | अभी केवल आवेदन प्राप्त हुआ है प्रकरण दर्ज नहीं हुआ है | प्रकरण दर्ज करने हेतु प्राप्त आवेदनों को पीओ को भेजना अनिवार्य है, जिस हेतु प्रक्रिया निम्नानुसार है:-
- 2. रीडर लॉगिन में प्राप्त नए आवेदन में "नए आवेदन" लिंक पर क्लीक करें | निम्नानुसार स्क्रीन प्राप्त होगी:-

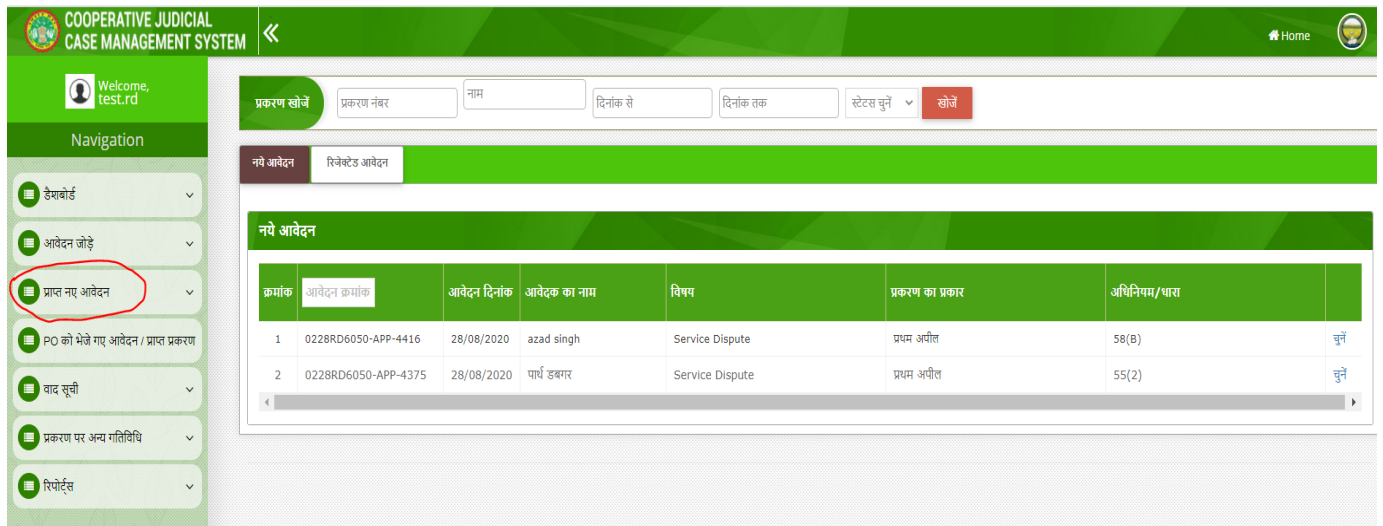

3. नए आवेदन की सूची प्रतीत होगी | राईट साइड से "चुने" बटन पर क्लिक करने पर निम्नानुसार स्क्रीन प्राप्त होगी:-

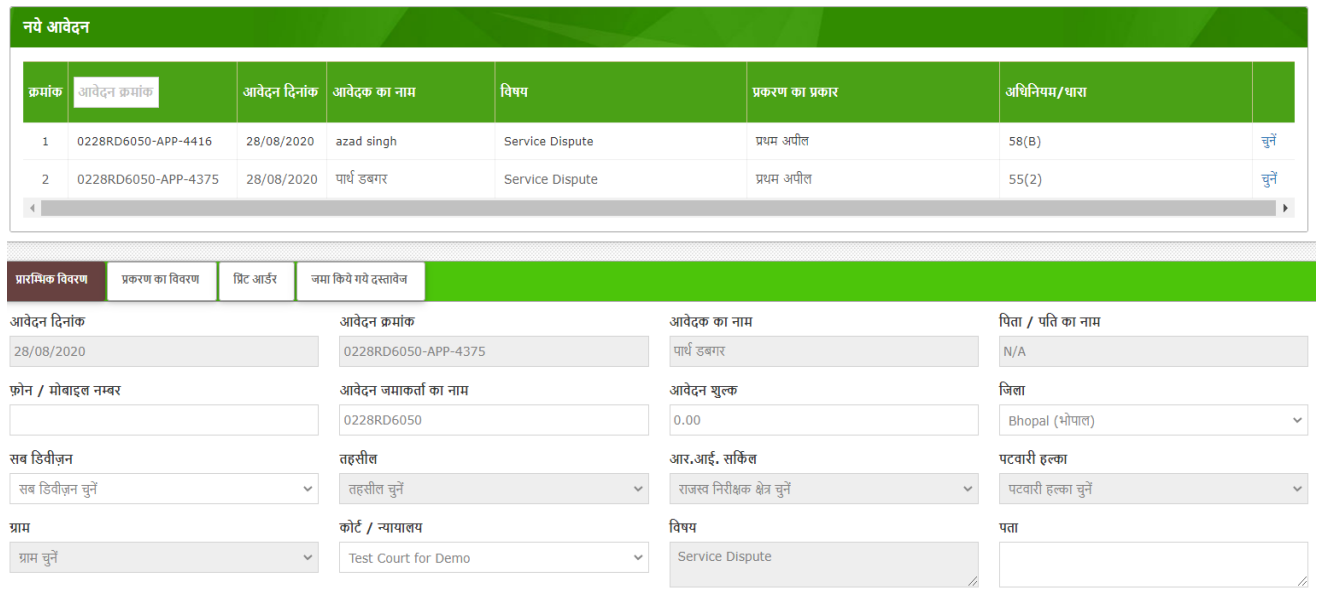

4. प्रारंभिक विवरण प्रतीत होगा| ऊपर **प्रकरण विवरण** बटन पर क्लीक करें| निम्नानुसार स्क्रीन प्राप्त होगी:-

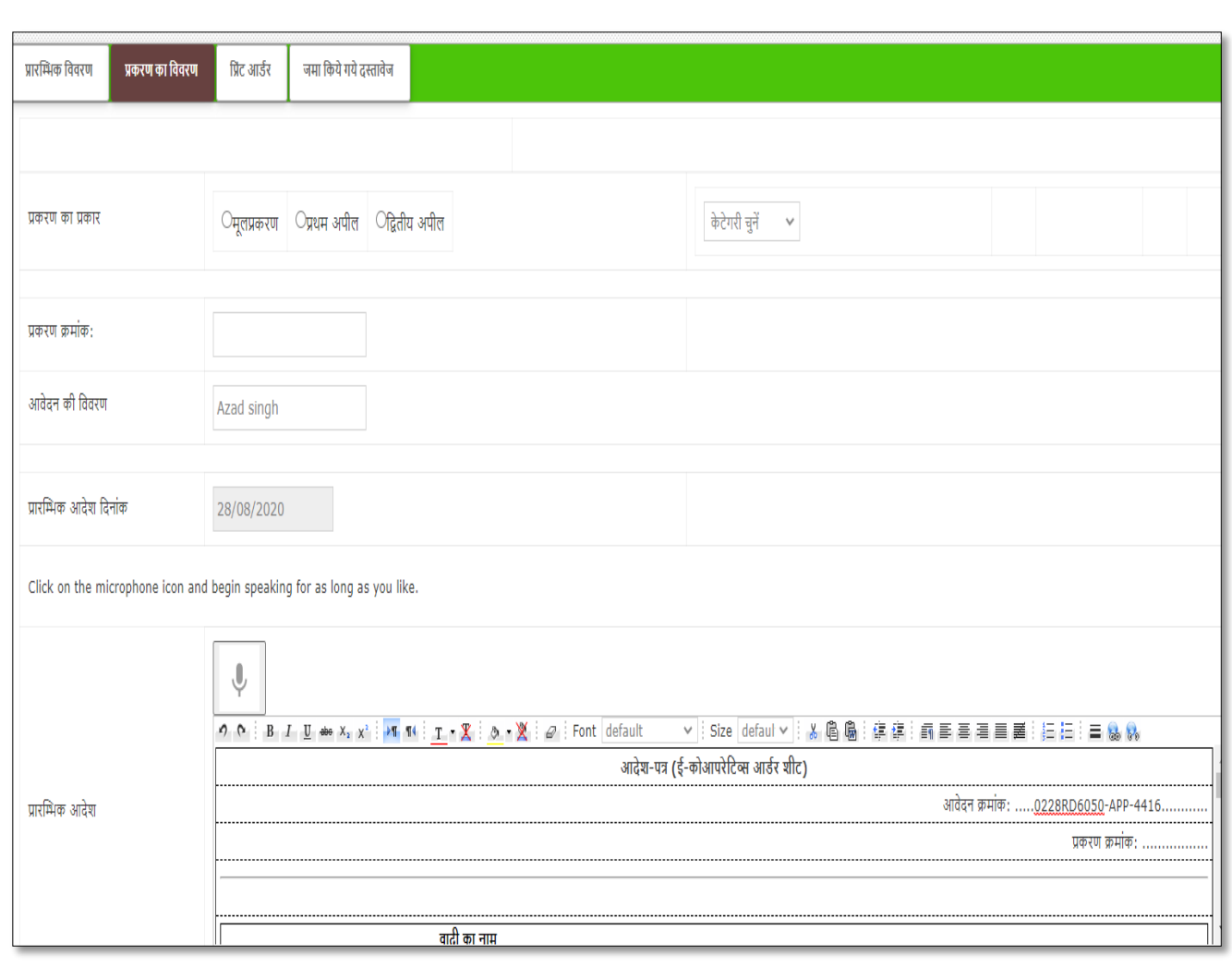

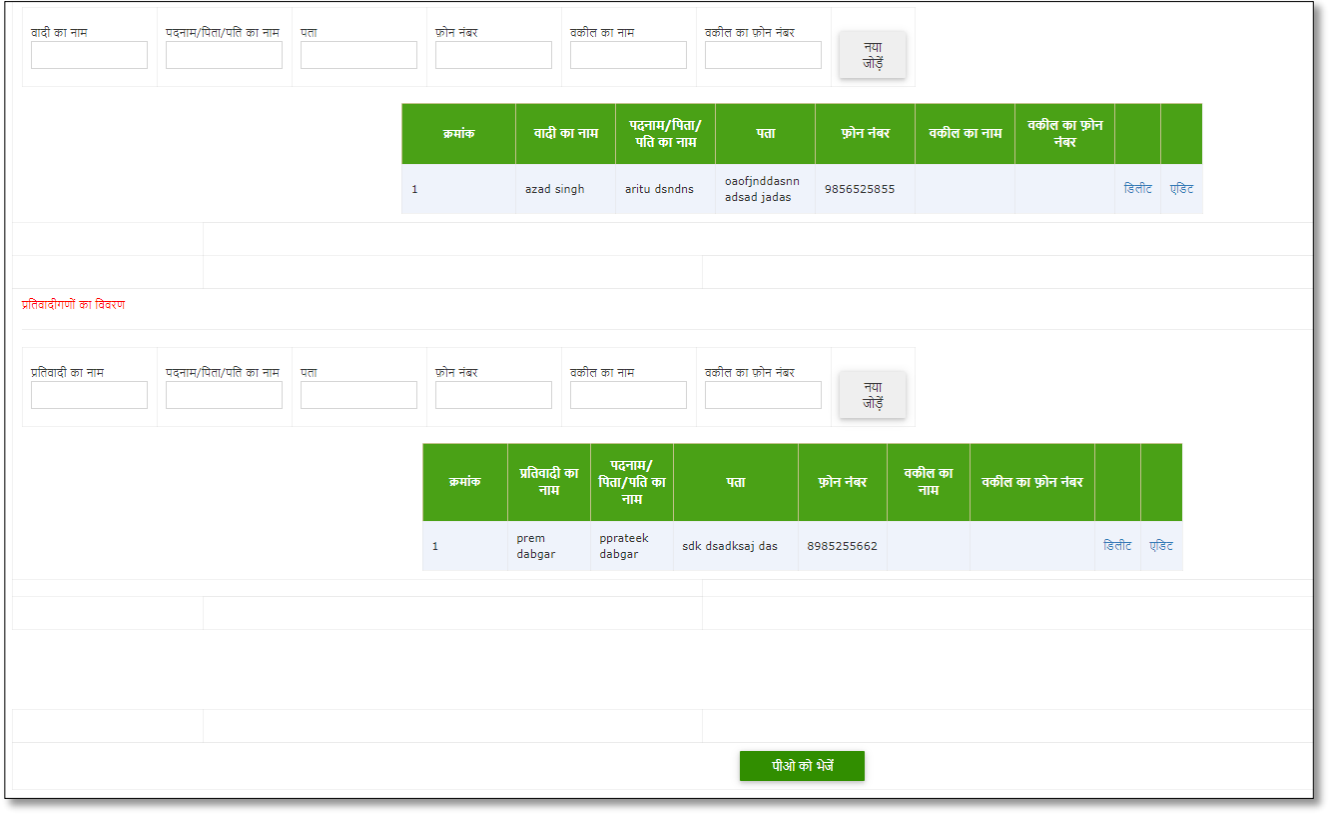

5. यदि आवेदन में कोई संशोधन है तो उसे संशोधित करले तत्पश्चात आवेदन को पीओ को भेजे बटन पर क्लिक कर पीओ को प्रकिण बनाने हेतु भेजर्दे |

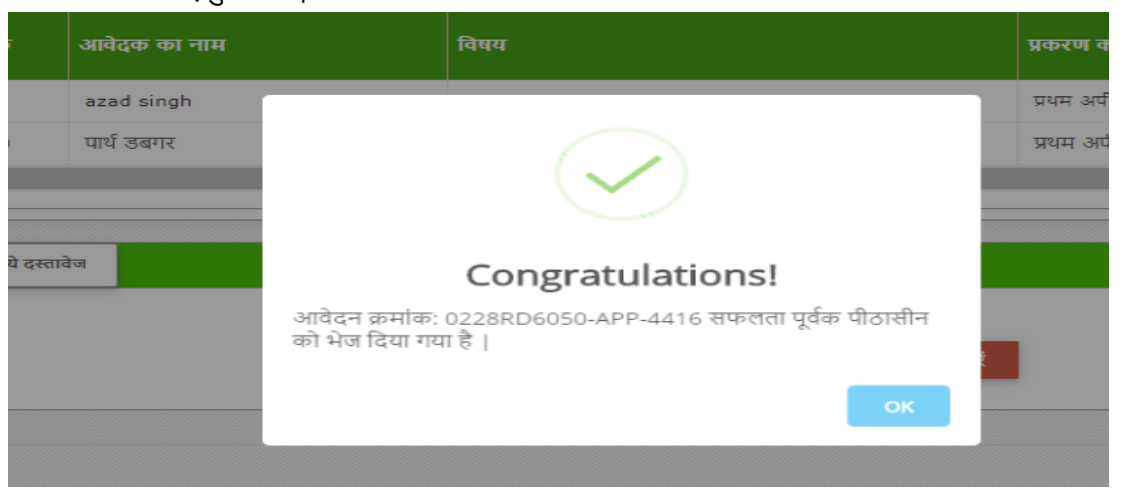

पीओ को आवेदन स्वीकृति हेतु भेजे ताकि पीओ द्वारा उस आवेदन में अगली सुनवाई का कारण एवं अगली सुनवाई की दिनांक प्रविष्ट कर प्रकरण को पजीकृत किया जा सके|

## **चरण 4: पीओ द्वारा प्रकरण स्वीकृ त करना (प्रकरण पंजीबद्ध करना एवं आिामी सुनवाई का कारण एवं ददनांक प्रस्तुत करना) - पीओ लॉनिन**

- 1. रीडर से प्राप्त आवेदन अब पीओ लॉगिन में प्राप्त होंगे| पीओ द्वारा अपने username एवं password से लॉगिन नकया जायेगा|
- 2. लॉगिन के पश्चात निम्नानुसार स्क्रीन प्राप्त होगी:-

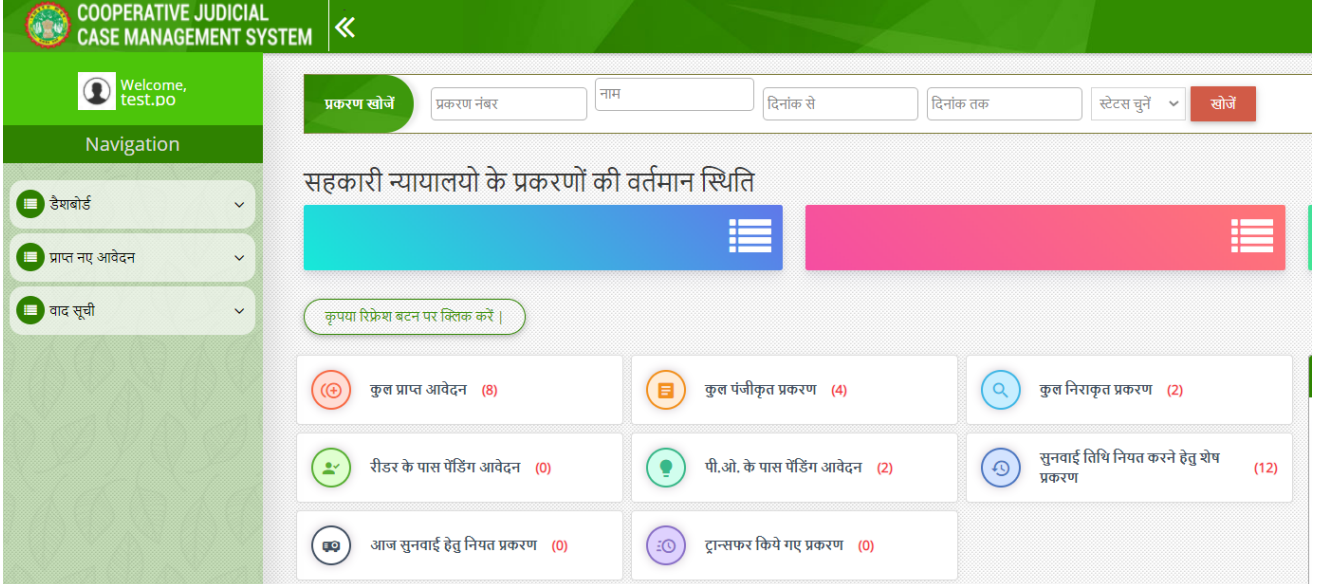

3. पीओ द्वारा प्राप्त नए आवेदन में रीडर द्वारा प्रेषित आवेदन लिंक पर क्लिक करने पर निम्नानुसार स्क्रीन प्राप्त होगी|

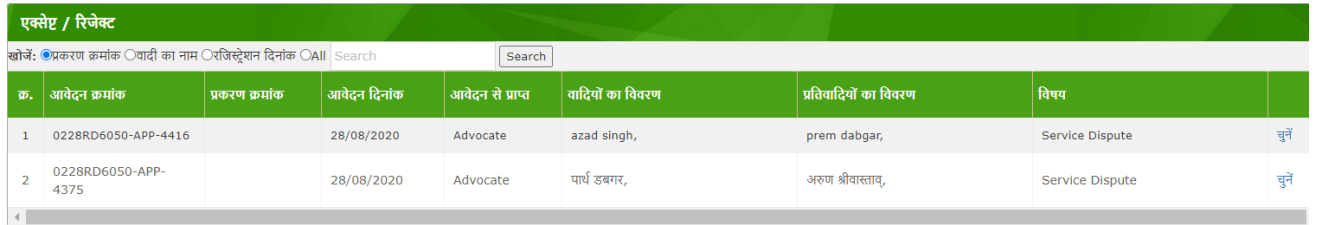

## 4. राईट साइड में चुने बटन पर क्लिक करने पर निम्नानुसार स्क्रीन प्राप्त होगी|

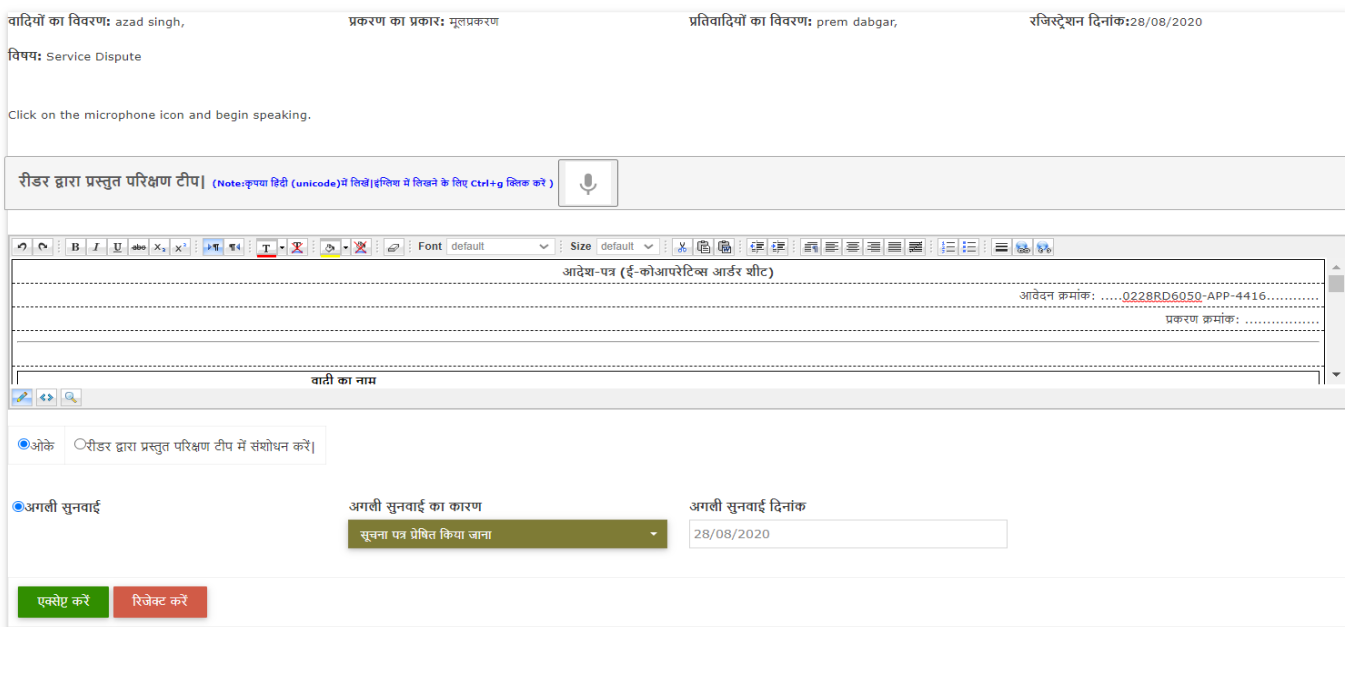

5. पीओ द्वारा अगली सुनवाई का कारण एवं अगली सुनवाई की दिनांक की प्रविष्ट की जाकर एक्सेप्ट बटन पर क्लिक करने पर आवेदन प्रकरण में परिवर्तित हो जायेगा| तत्पश्चात प्रकरण क्रमांक सिस्टम से निम्नानुसार प्राप्त होगा:-

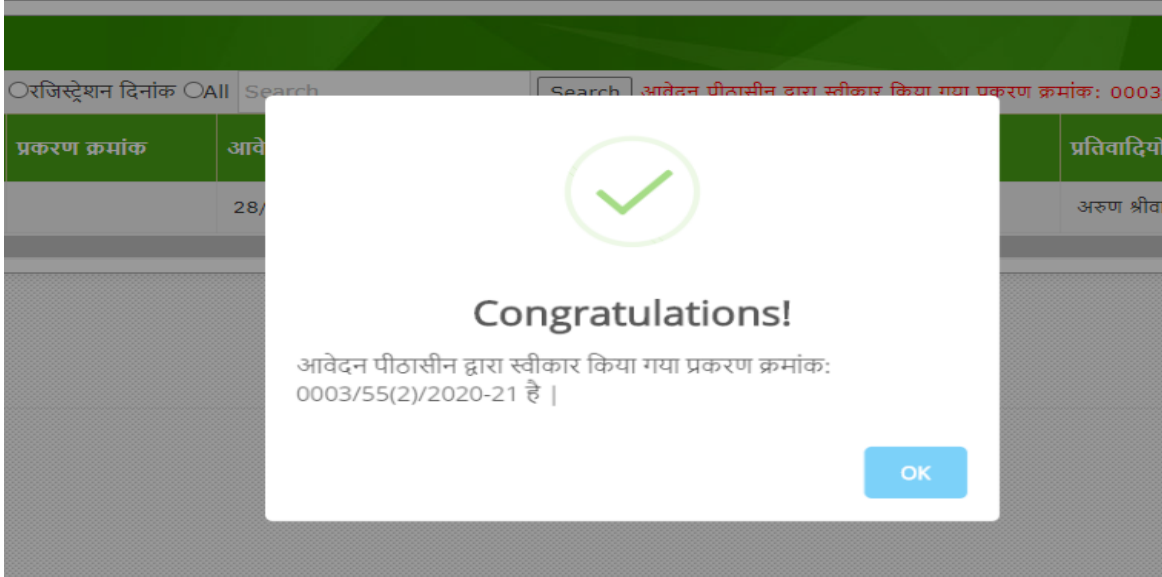

6. इस प्रकार प्रकरण पोर्टल में दर्ज हो जायेगा | अब प्रकरण में कोई संशोधन नहीं होगा|

## **चरण 5: पीओ सेप्राप्त प्रकरण को प्रोसेस करना- रीडर लॉनिन**

- 1. पीओ से पंजीकृत प्रकरण अब रीडर लॉगिन में प्राप्त होगा, जिसे रीडर द्वारा प्रोसेस करना होगा, जिस हेतु प्रक्रिया निम्नानुसार है :-
- 2. लेफ्ट साइड में POको भेजे गए आवेदन/प्राप्त प्रकरण लीं क पर क्लीक करे| निम्नानुसार स्क्रीन प्राप्त होगी:-

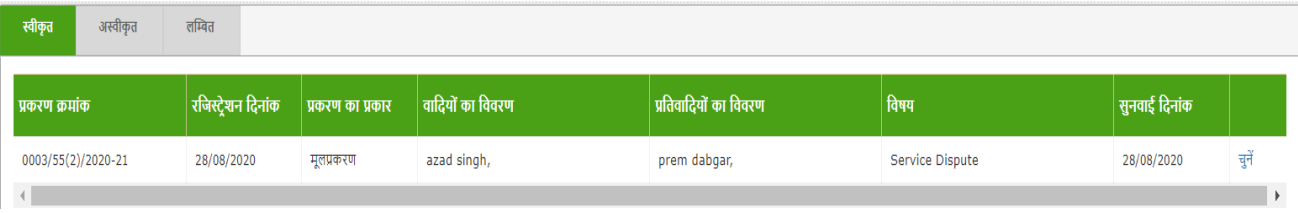

3. राईट साइड में चुने बटन पर क्लिक करें| निम्नानुसार स्क्रीन प्राप्त होगी:-

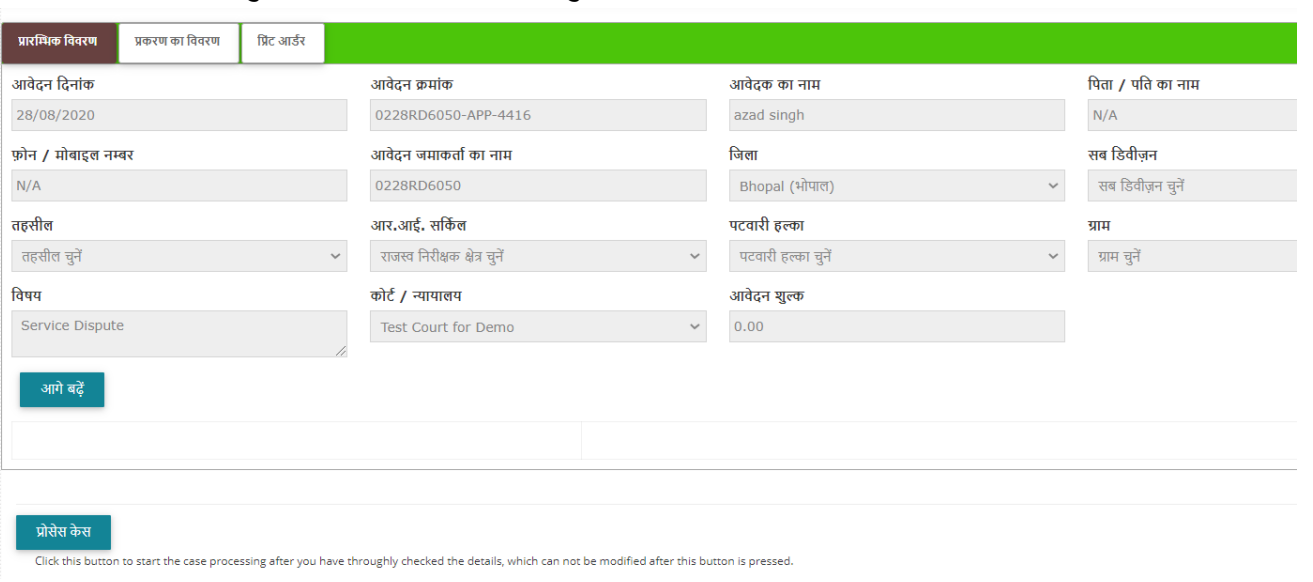

- 4. प्रोसेस केस बटन पर क्लिक कर प्रकरण को प्रोसेस करें| प्रोसेस करने पर प्रकरण वाद सूची में दिखने लगेगा| उपरोक्त स्क्रीन में प्रकरण विवरण एवं प्रिंट आर्डर शीट पर क्लिक कर इनिशियल आर्डर शीट प्रिंट की जा सकती है |
- 5. वाद सूची में प्रकरण निम्नानुसार प्रतीत होगा:-

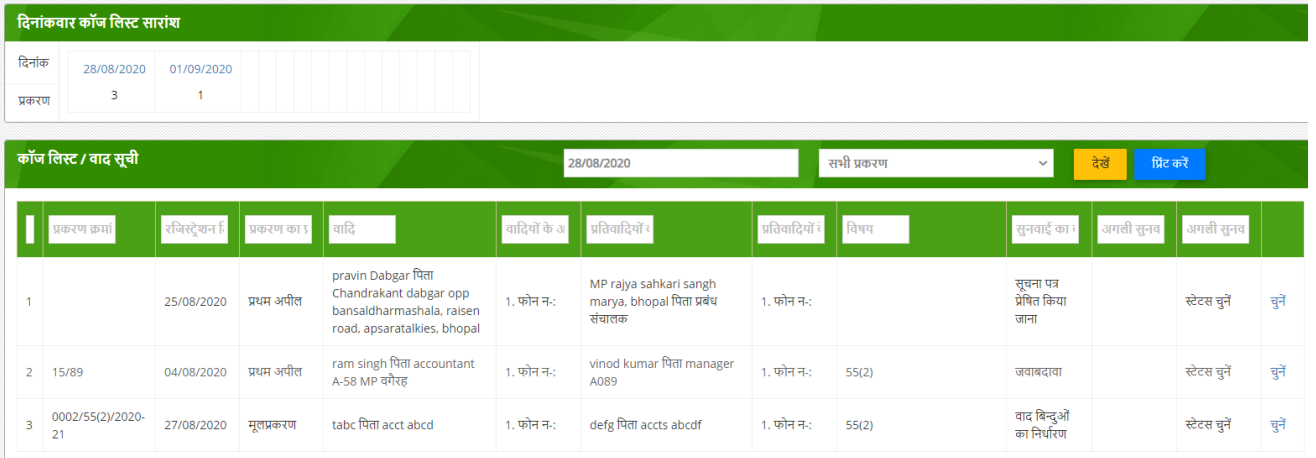

6. रीडर द्वारा प्रक्रियाधीन प्रकरण/वाद सूची में जाकर प्रकरण का चयन कर पीओ द्वारा अगली सुनवाई का कारण जो बताया गया है उसे चयन कर निम्नानुसार आगामी प्रक्रिया हेतु Save किया जा सकेगा:-

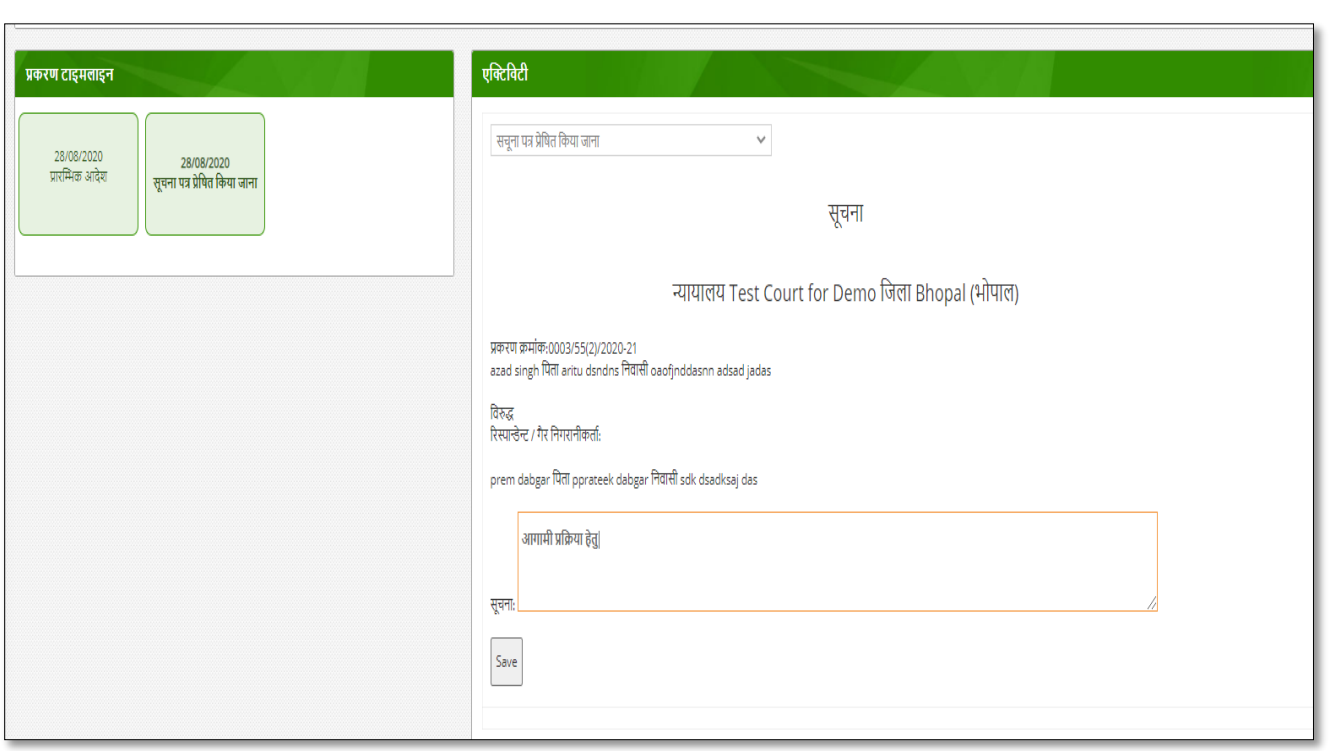

## **चरण 6: वादसूची /प्रनियािीन प्रकरण -पीओ द्वारा अिली सुनवाई का कारण एवं ददनांक देना|**

- 1. प्रत्येक सुनवाई पर पीओ द्वारा आगामी सुनवाई का कारण एवं दिनांक सिस्टम में प्रविष्ट की जाएगी, जिस हेतु प्रक्रिया निम्नानुसार है :-
- 2. पीओ द्वारा सिस्टम में लॉगिन किया जायेगा, तत्पश्चात वादसूची में क्लिक करने पर निम्नानुसार स्क्रीन प्राप्त होगी:-

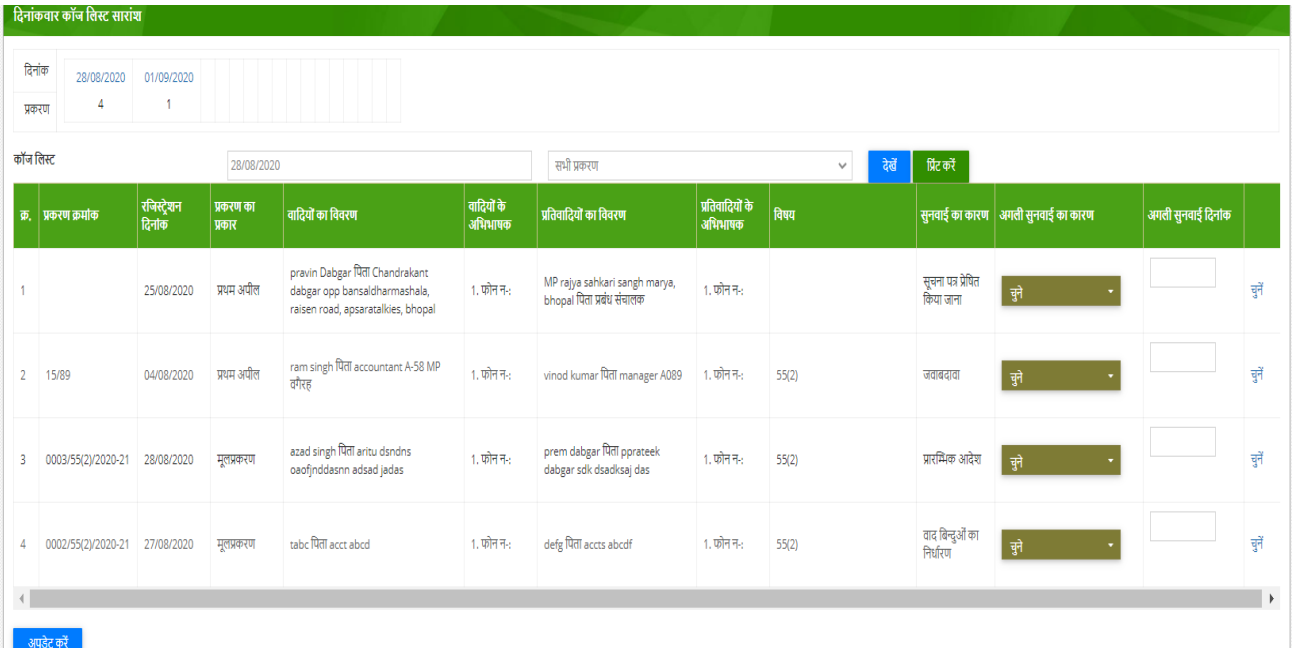

- 3. पीओ द्वारा सुनवाई की दिनांक पर अगली सुनवाई का कारण एवं दिनांक को प्रविष्ट कर निचे दिए गए अपडेट बटन पर क्लीक करने पर प्रकरण में अगली सुनवाई का कारण एवं दिनांक प्रेषित हो जाएगी|
- 7. अब रीडर लॉग इन में जाकर पुन: प्रक्रियाधीन प्रकरण/वाद सूची में जाकर प्रकरण का चयन कर पीओ द्वारा अगली सुनवाई का कारण जो बताया गया है उसे चयन कर निम्नानुसार आगामी प्रक्रिया हेतु Save किया जा सकेगा:-

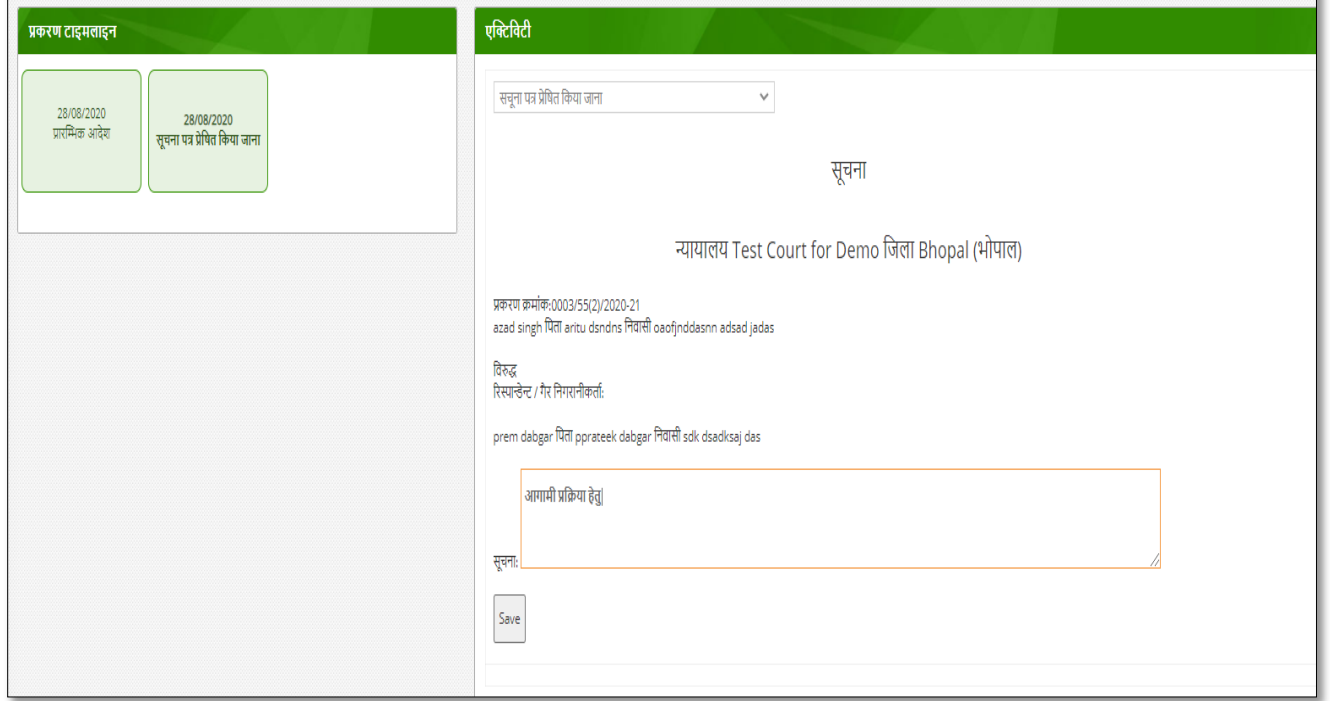

- 4. इस प्रकार प्रकरण में प्रत्येक सुनवाई पर अगली सुनवाई का कारण एवं दिनांक अपडेट होती रहेगी | पीओ द्वारा सुनवाई दिनांक पर अगली सुनवाई का कारण एवं दिनांक लगायी जाएगी एवं रीडर द्वारा प्रक्रियाधीन प्रकरण या वाद सूची में जाकर प्रकरण का चयन कर पीओ द्वारा अगली सुनवाई का कारण जो बताया गया है उसे चयन कर आगामी प्रक्रिया हेतु Save नकया जायेगा|
- 5. यदि प्रकरण में सुनवाई की दिनांक पर कार्यवाही नहीं होती तो पीओ द्वारा उस दिनांक को सिस्टम में एंट्री करनी होगी और फिर सर्च बटन पर क्लिक करने से वे प्रकरण प्रतीत होंगे, बाद में उसमे आगामी कार्यवाही पीओ से की जा सकेगी |

## **चरण 7: प्रकरण का ननराकरण-पीओ लॉनिन/रीडर लॉनिन**

1. यदि सुनवाई में प्रकरण में आदेश हो जाता है तो पीओ द्वारा वाद्सूची में अगली सुनवाई का कारण –"**निर्णय को अपलोड करना**" यह कारण का चयन करेंगे एवं निर्णय अपलोड करने की दिनांक दी जाएगी |

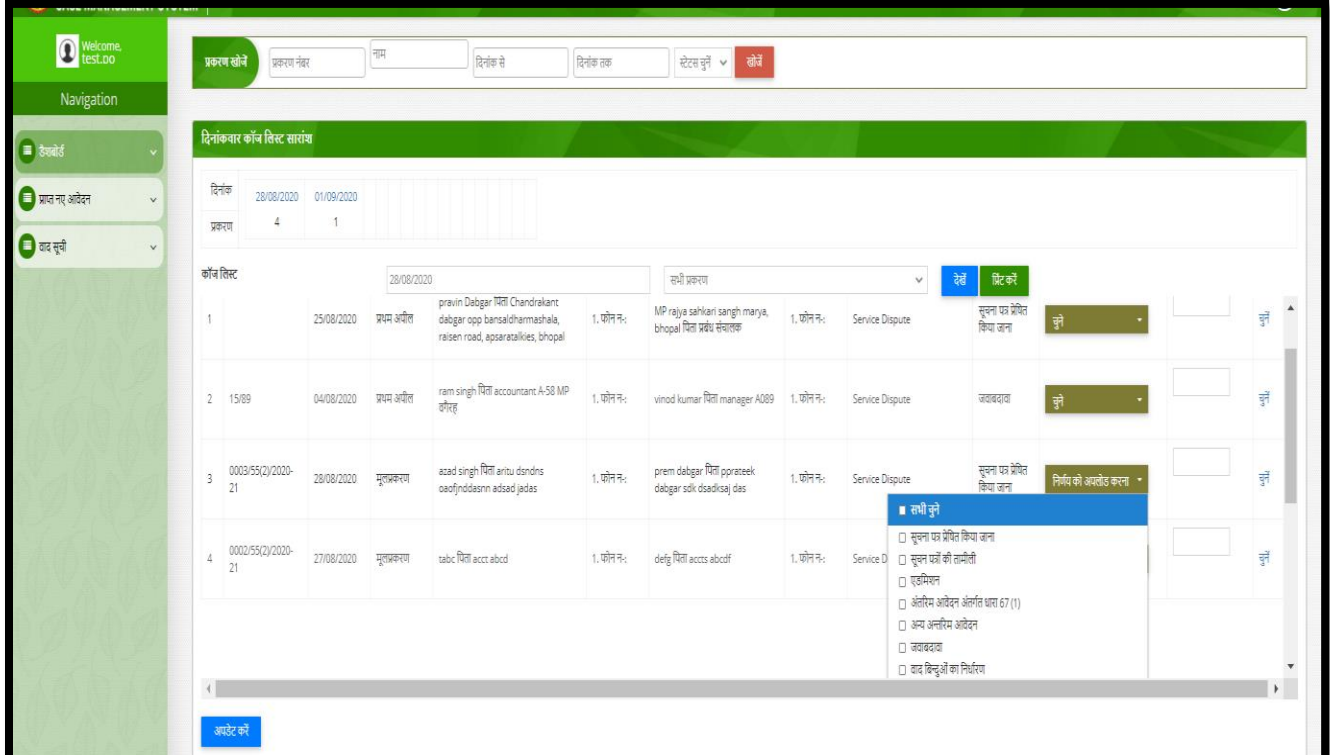

- 2. पुन: रीडर द्वारा अपने लॉग इन में प्रक्रियाधीन प्रकरण या वाद सूची में जाकर प्रकरण का चयन कर पीओ द्वारा अगली सुनवाई का कारण "**निर्णय को अपलोड करना**" का चयन किया जायेगा, जिससे निम्नान्नुसार स्क्रीन प्राप्त होगी, जिसमे
- 3. निर्णय हेतु टीप भरें,
- 4. आर्देश अपलोड किें,
- 5. Disposal Date की प्रविष्टि करें और Save बटन पर क्लिक करें|

उपरोक्त प्रक्रिया से प्रकरण में निर्णय अपलोड हो जायेगा और प्रकरण dispose हो जायेगा|

रीडर रिपोर्ट में जाकर निराकृत प्रकरण में उपरोक्त प्रकरण को देख सकेंगे|

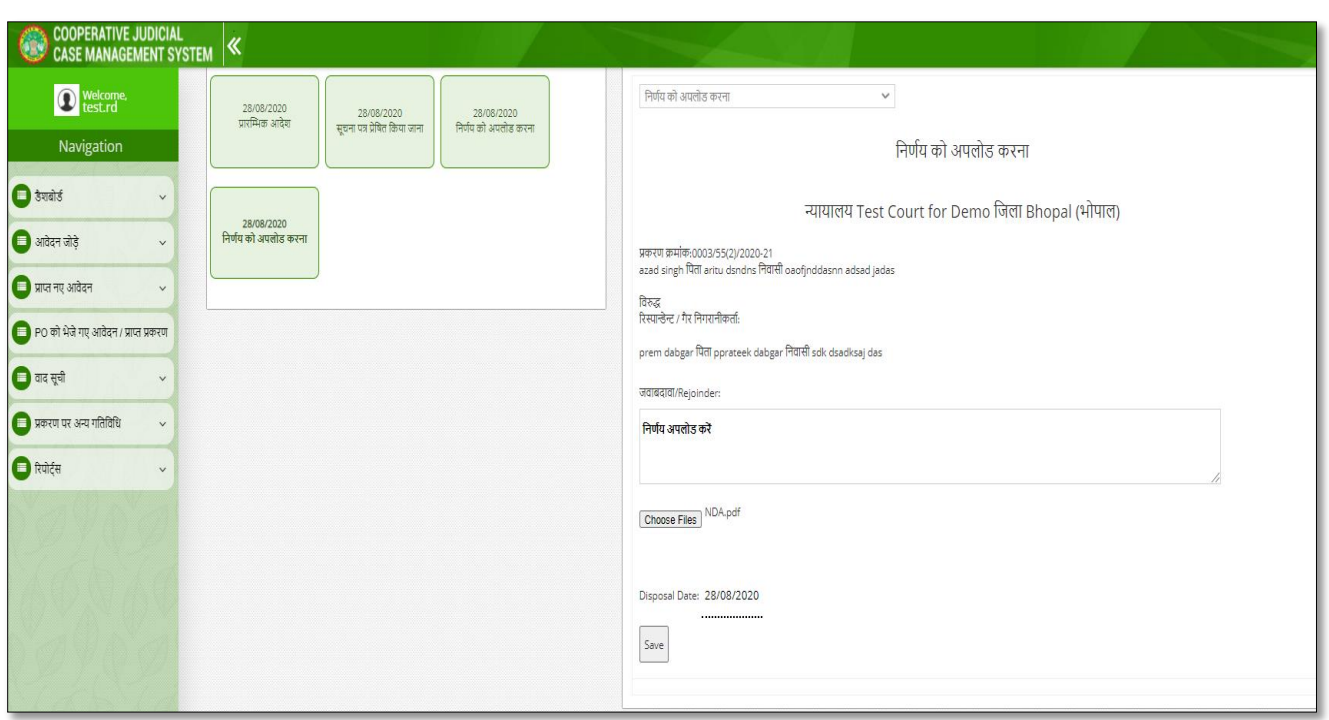

#### **चरण 8: प्रकरण को अन्य न्यायालय को स्थानांतररत करना-पीओ लॉनिन/रीडर लॉनिन (Transfer Case)**

1. यदि सुनवाई में प्रकरण में आदेश हो जाता है तो पीओ द्वारा वाद्सूची में अगली सुनवाई का कारण –"**प्रकरण का अंतरण**" यह कारण का चयन करेंगे एवं निर्णय अपलोड करने की दिनांक दी जाएगी |

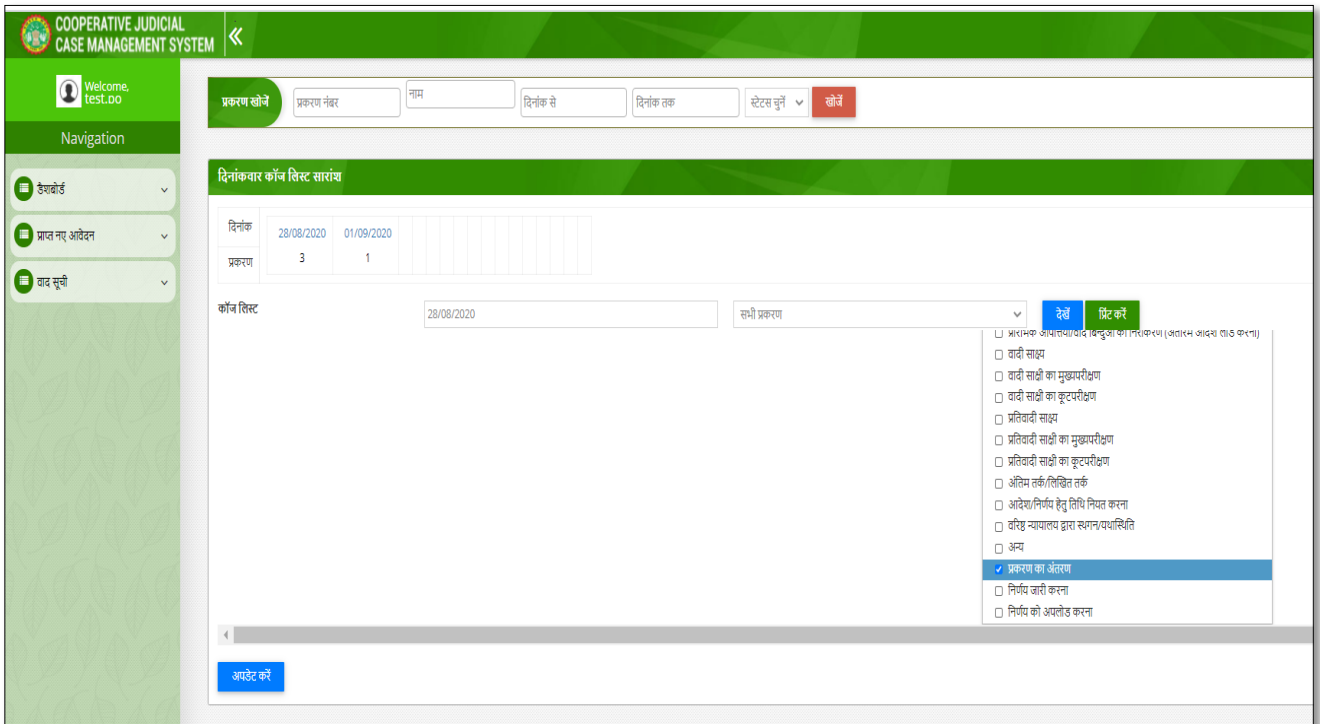

- 2. पुन: रीडर द्वारा अपने लॉग इन में प्रक्रियाधीन प्रकरण या वाद सूची में जाकर प्रकरण का चयन कर पीओ द्वारा अगली सुनवाई का कारण "**प्रकरण का अंतरण**" का चयन किया जायेगा, जिससे निम्नान्नुसार स्क्रीन प्राप्त होगी, जिसमे
- 3. Disposal Date भिें|
- 4. कोर्ट का प्रकार चुने|
- 5. जहा केस ट्रान्सफर करना हे वो कोर्ट चुने|
- 6. ट्रान्सफर ओरेर नंबर एवं ट्रान्सफर दिनांक भरें|
- 7. संक्षित विवरण भरे |
- 8. ट्रान्सफर आदेश की प्रति अपलोड करें|
- 9. Save बटन पर क्लिक करें|

उपरोक्त प्रक्रिया से प्रकरण आपके कोर्ट से dispose हो जायेगा एवं जिस कोर्ट में ट्रान्सफर किया गया है वहां प्राप्त नए आवेदन में जुड़ जायेगा|

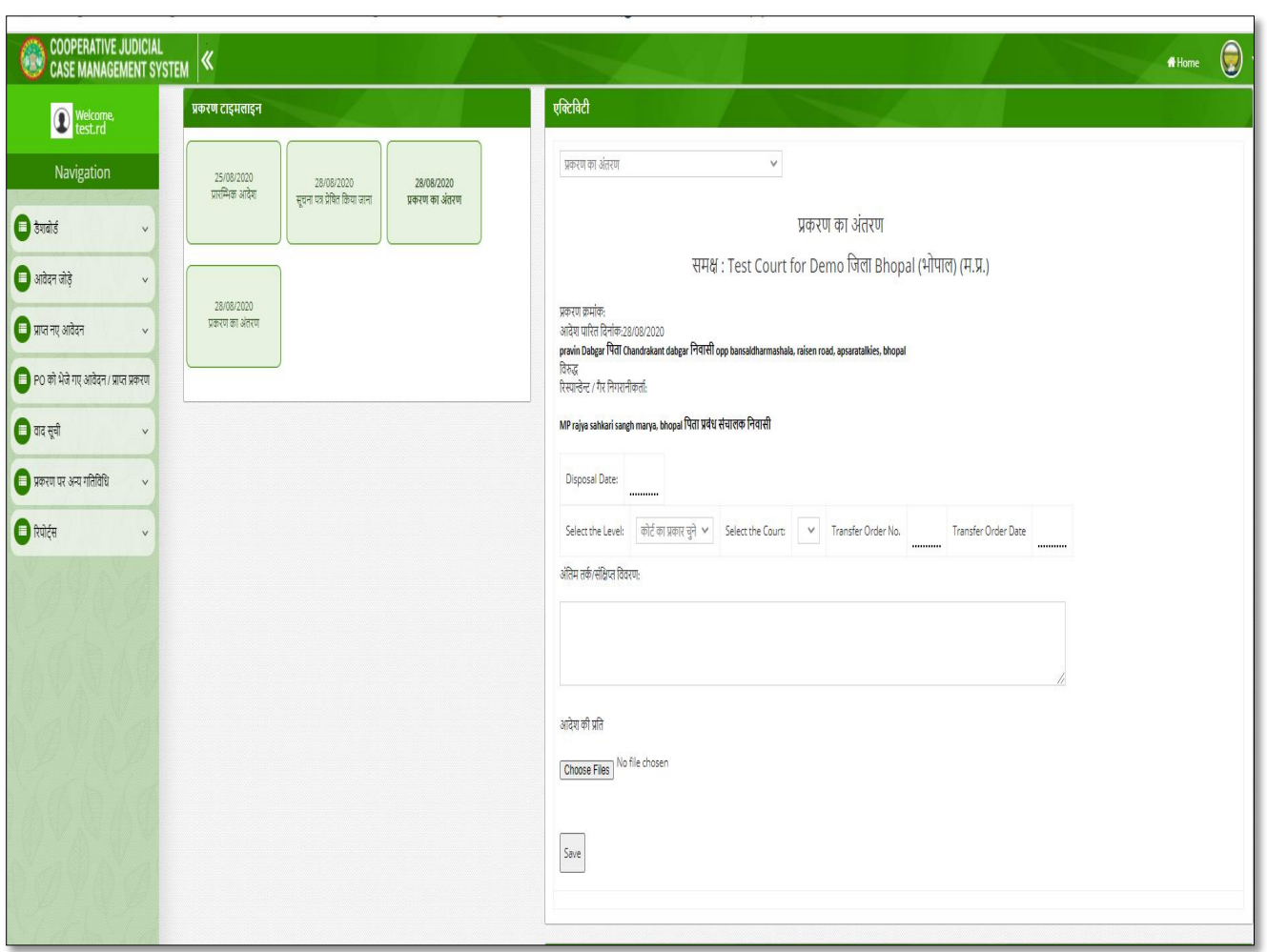

## **चरण 9: Reports**

1. रीडर लॉग इन में रिपोर्ट लिंक पर Monthly VC Report प्राप्त होगी |

उपरांत जन-सामान्य द्वारा Home Page सार्वजनिक वाद सूची, प्रकरण का विवरण, आदेश डाउनलोड किया जा सकेगा |

**......................XXX……………………**